### **BANKA MODULÜ**

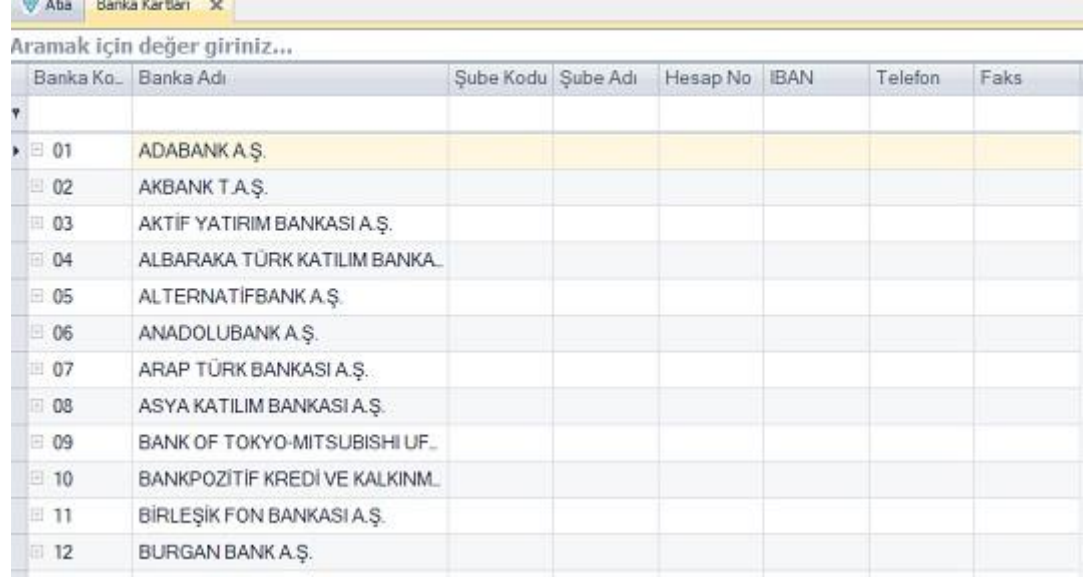

-Bu adımımızda banka kartları oluşturma, banka hesap bilgileri girme, pos tanımı nasıl yapılır, banka fişleri girişleri nereden gerçekleşir gibi sorularımıza çözüm bulmuş bulacağız.

#### **BANKA KARTI OLUŞTURMA**

-Banka kartı açmak için sırasıyla "Banka -> Banka Kartları " bölümü seçilir.

-Açılan banka kartları listesi üzerinde Mouse ile sağ tuş tıklayarak yeni kayıt seçeneği seçilir.

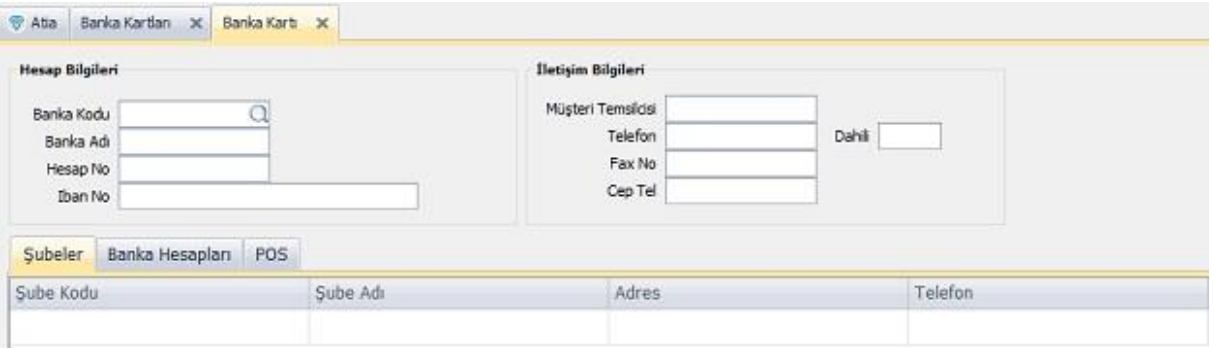

-Buradan açılan pencerede bulunan "Banka Hesapları" seçeneğine tıklanır.

-Hesap kodu, Iban No vs. seçenekleri doldurulur. Yine aynı sekme içerisinde yer alan hemen karşısındaki aktif seçeneği seçili hale getirilir.

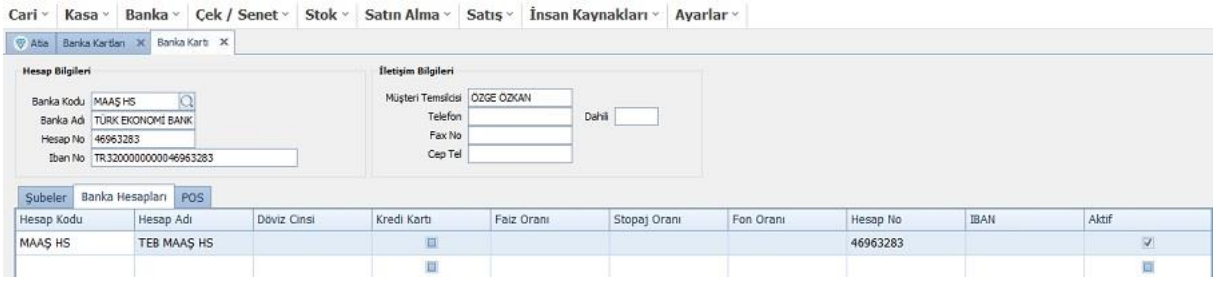

-Yukarıdaki resimde görüldüğü gibi bilgiler doldurulduktan sonra ekranın sağ üst köşesinde yer alan "Kaydet" tuşu ya da Mouse ile sağ tık yaparak açılan pencerede "Kaydet" seçeneği tıklanır.

-Böylelikle aktif banka hesabımızı işlemlerimiz için aktif hale getirmiş oluruz.

#### **BANKA HESAP EKSTRESİ ALMA**

-Bu adımda aktif olan banka bilgilerimizden yola çıkarak bankalarımıza ait hesap ekstrelerini dökebileceğimiz alandır.

-Bu adıma sırasıyla " Banka -> Banka Hesap Ekstresi" alanı üzerinden ulaşırız.

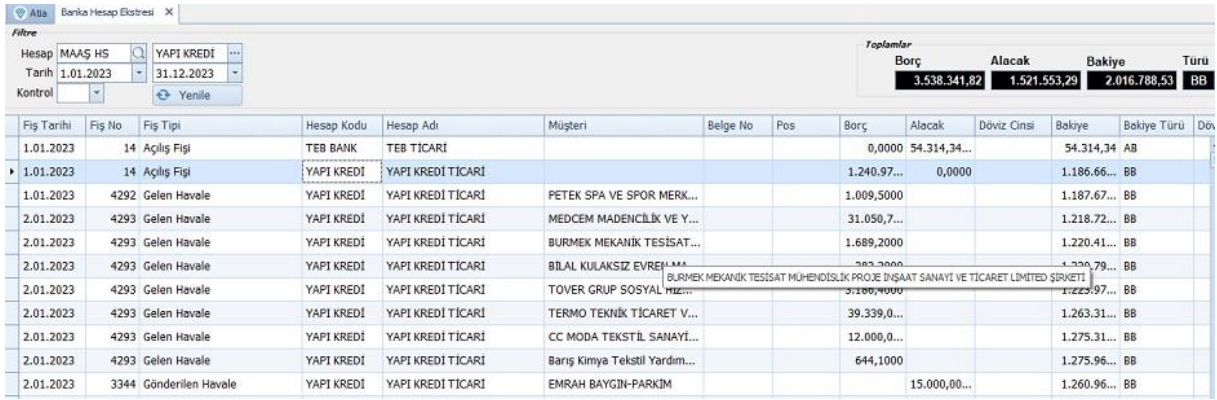

-Bu alan üzerinde Hesap bölümü üzerinden hangi bankaya ait hesap özeti alacaksak seçerek ilgili bankaya ait dökümleri tarihsel bazda ekrana getirebiliriz.

-Mouse ile sağ tuş yaparak "Yazdır" seçeneğini işaretleyerek dokümantasyon alabiliriz.

# **BANKA FİŞLERİ OLUŞTURMA**

-Aktif bankalarımıza gelen – giden havale ödemelerinin girişlerini sağlayacağımız adımdır.

-"Banka -> Banka Fişleri" bölümüne sırasıyla giriş yaparak ulaşabiliriz.

-Banka fişleri bölümünde yapacağımız işleme göre fiş tipi kısmından gönderilen havale, gelen havale vs. gibi fiş adımlarını seçip mouse ile sağ tuş yaparak yeni kayıt deriz.

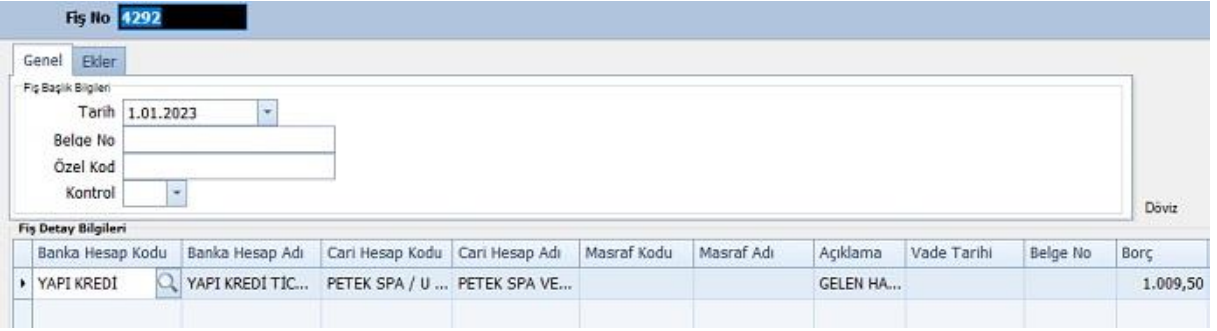

-Üstteki resimde görünen alanlar sırasıyla doldurulur ve ardından Mouse ile sağ tuş yaparak " Kaydet " butonu tıklanır ve banka fişi giriş işlemi başarı ile tamamlanmış olur.

### **BANKA FİŞİ AKTARIMI**

-Excel tablosu üzerinde oluşturduğumuz banka fişlerini içeriye almamızı sağlayan adımdır.

-Sırasıyla "Banka -> Banka Fişi Aktarımı" adımları ile ulaşabiliriz.

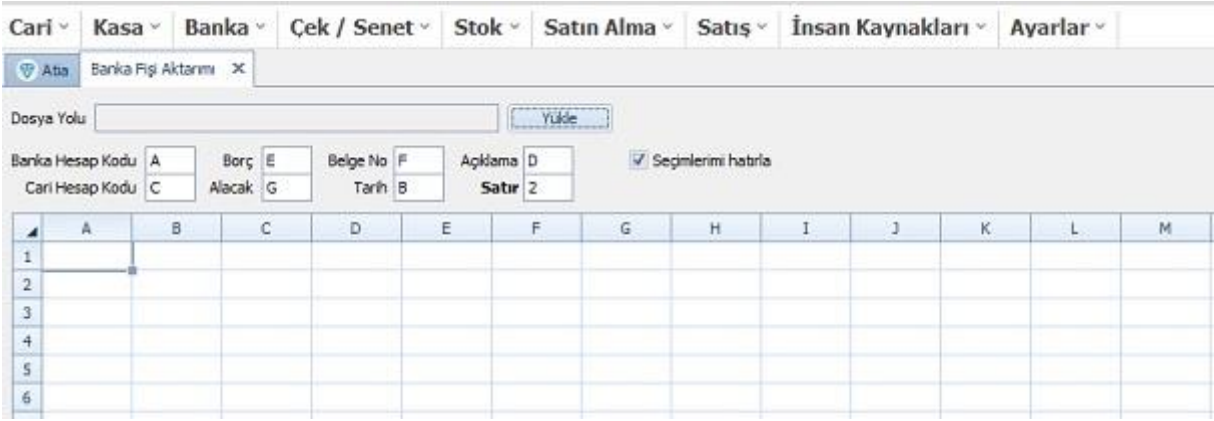

-Dosya yolu kısmından aktarım yapacağımız excel tablosunu seçeriz.

-Seçim yaptıktan sonra excel tablosunu sütun ve satırları oluşturan tablo alanına düşer.

-Alan adları bölümünden banka hesap kodu vs. alanlara karşılık gelen exceldeki alanlar seçilir.

-İlgili alan eşleştirmesi yapıldıktan sonra ekranın sağ alt kısımda yer alan "Aktar" seçeneği seçilerek işlem tamamlanmış olur.

# **BANKA KREDİSİ GİRİŞİ**

-Bu bölümde işletmemiz adına çektiğimiz banka kredilerinin girişlerini, ödeme işlemlerinin kayıt altına alınmasını sağlayan birimdir.

-Bu sayfaya "Banka -> Banka Kredisi" adımlarını sırasıyla girişlerini yaparak ulaşabiliriz.

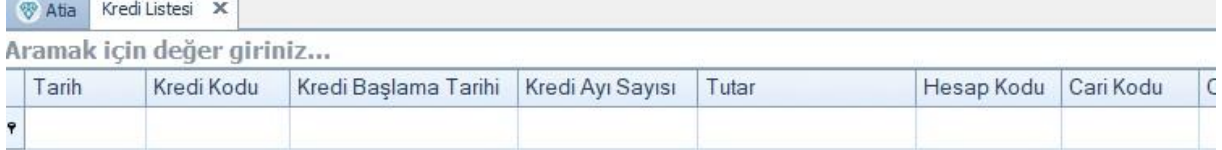

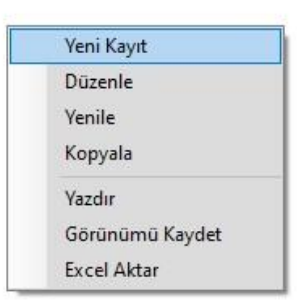

-Açılan kredi listesi sayfasında mouse ile sağ tıklayarak açılır menüde "Yeni Kayıt" seçeneği tıklanır.

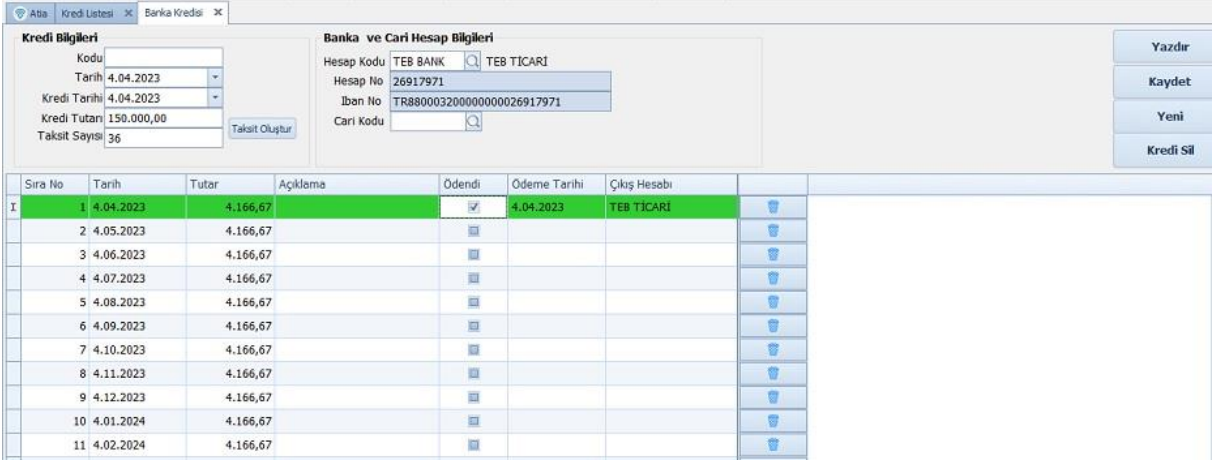

-Banka kredisi ekranı üzerinden önce kredi bilgileri kısmı ardından banka ve cari hesap bilgileri alanı doldurulur.

-Ardından kredi bilgileri kısmında bulunan taksit oluştur seçeneği tıklanır.

-Tıklama yapıldıktan sonra girdiğimiz taksit sayısı adedi kadar taksitlendirme yapılan liste ekrana gelir.

-Ödeme yaptığımız ilgili taksitin satırı üzerinde ödendi alanındaki tik işaretlenir.

-Karşımıza aktif banka hesapları listesi gelir, buradan ilgili kredi kullandığımız ödeme yapacağımız banka hesabı seçilir.

-İlgili ödeme işlemi bu şekilde sisteme işlenmiş olur.

-Burada dikkat edeceğimiz husus geçmiş yıllara ait ödeme planı yapılır ancak ödendi seçeneği işaretlendiğinde güncel işlem yaptığınız o günkü tarihi temel alır.

-Bu sebeple banka kredisi işlemede o döneme ait kaydı o dönem içerisinde giriş yaparsanız sizin için daha sağlıklı olur.

-İşlem bu şekilde tamamlanmış olur.

#### **BANKA RAPORLARI BÖLÜMÜ**

-Bu bölüm üzerinden yapılan banka işlemlerimize ait raporlara ulaşabileceğimiz bir bölümdür.

-" Banka -> Banka Raporları" bölümünden ilgili rapor başlıklarına ulaşabiliriz.

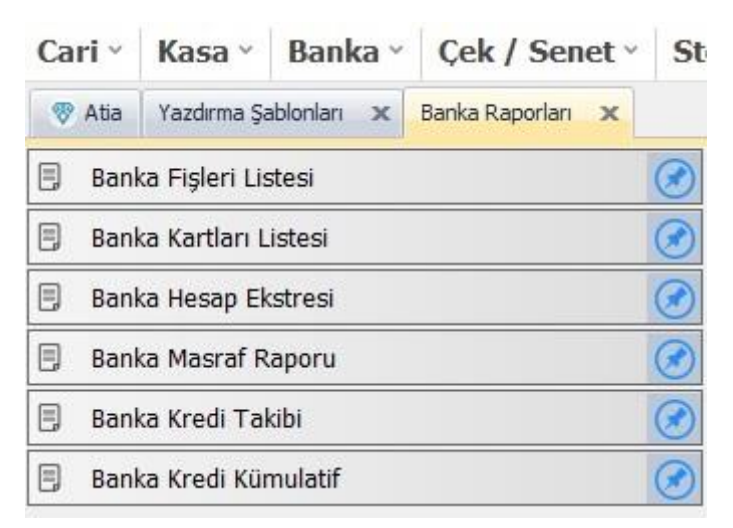

-Bu alan ile Banka Fişleri Listesi, Banka Kartları Listesi gibi raporlarımıza ulaşabilir, Banka kredi rapor takiplerini sağlayabiliriz.

-Aynı zamanda banka masraf raporlarımızı da rahatlıkla ulaşabiliriz.